### Summary

This article provides summary on how to add and configure CSP (Cloud Service Provider)

## Applies To

This article applies to MachPanel build v5.6.30 and above.

#### CSP \ Office 365 Profile Configuration

For details of Steps to perform to configure CSP Profile, please review KB link below:

https://kb.machsol.com/Knowledgebase/54511/CSP-Module-Configuration-Guide-for-MachPanel-Automation-

Sections covered in above KB are highlighted below:

## SECTION 1: INSTALLING PRE-REQUISITES AND POWER-SHELL MODULES

#### SECTION 2: ENABLE CSP MODULE IN MACHPANEL

#### SECTION 3: COLLECTING DETAILS TO ADD CSP PROFILE

#### SECTION 4: INSERTING ALL DETAILS INTO MACHPANEL

After inserting all details into MachPanel, please perform test service, and add service plan:

#### Perform Test service

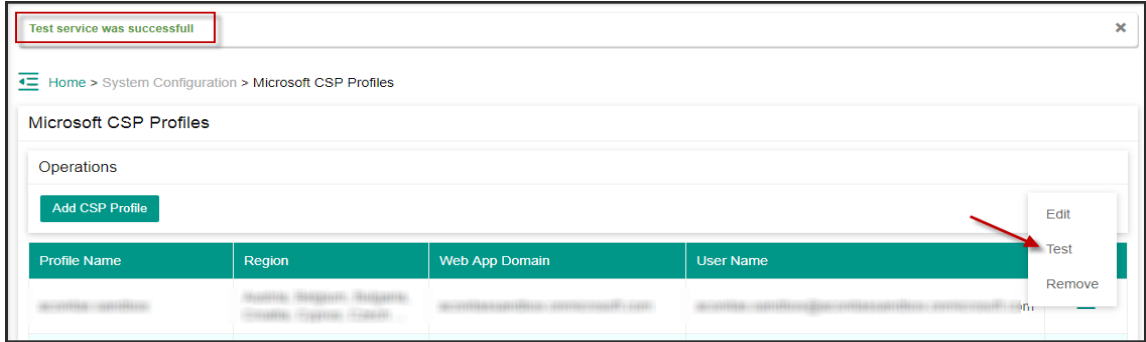

#### Add CSP Service Plan

# Add a new CSP Product from the following path: *Home » Service Plans » Microsoft CSP Products*

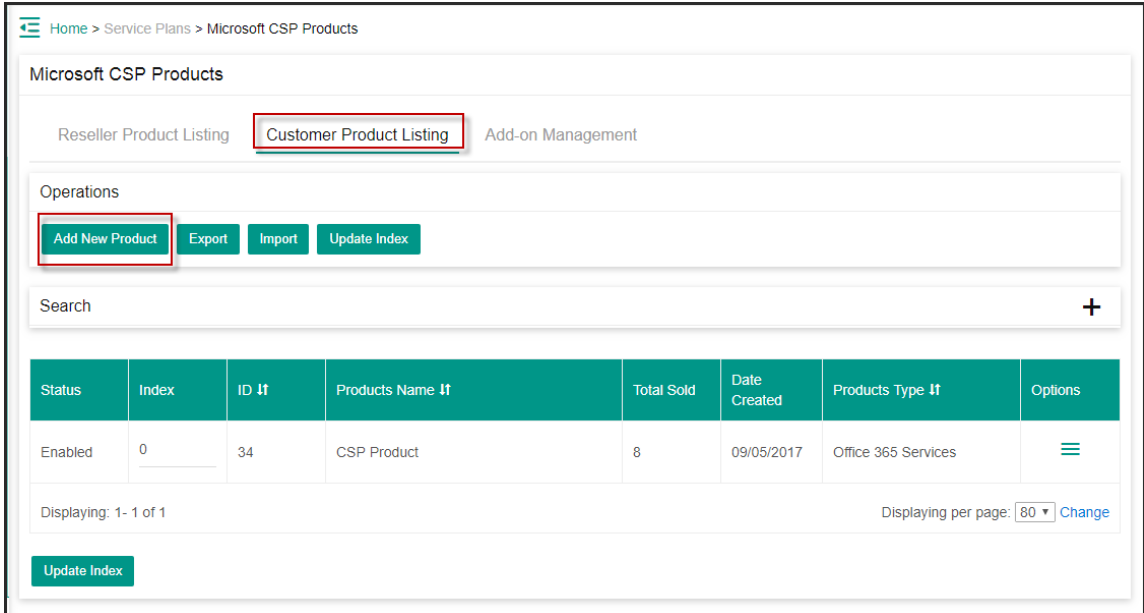

Choose correct Microsoft 365 Partner Profile.

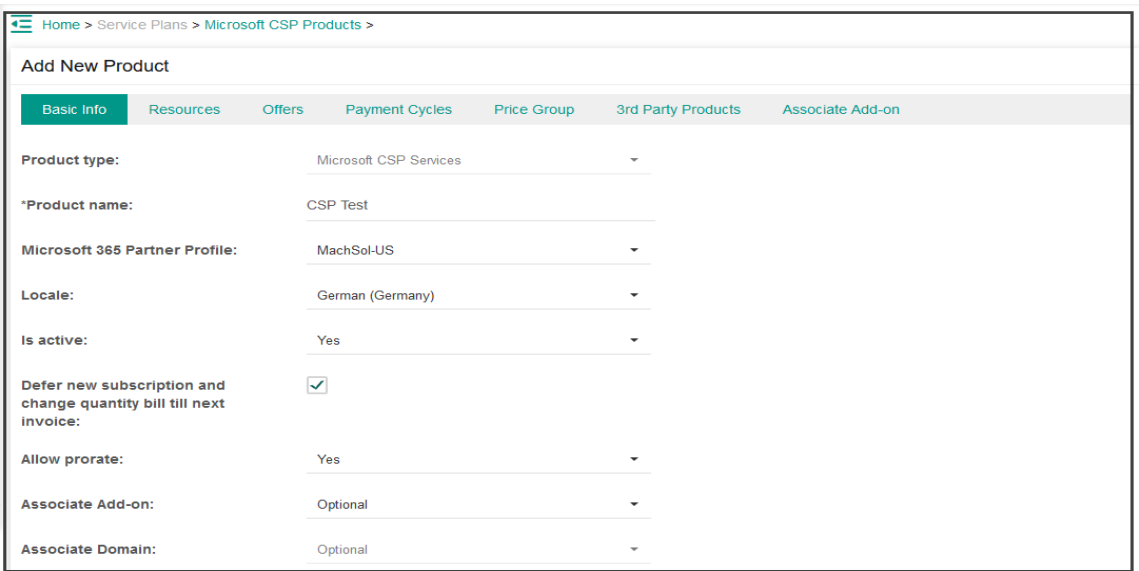

If you want to "Linked with local organizations" & "Handle DNS" Enable both section..

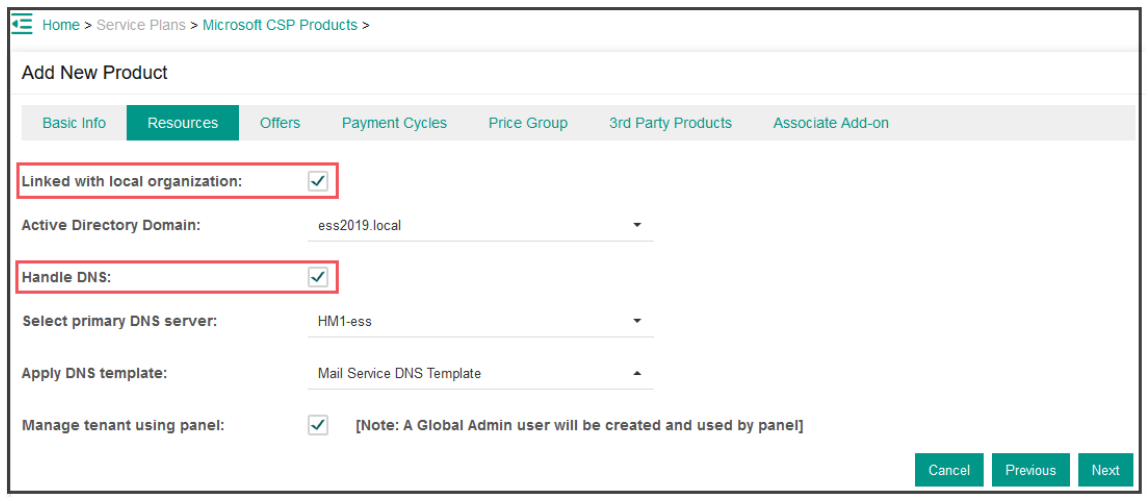

Sync Offers/Addons from Microsoft 365 if not listed all, Enable Offers and Add-ons as per requirement, click Next & complete the plan.

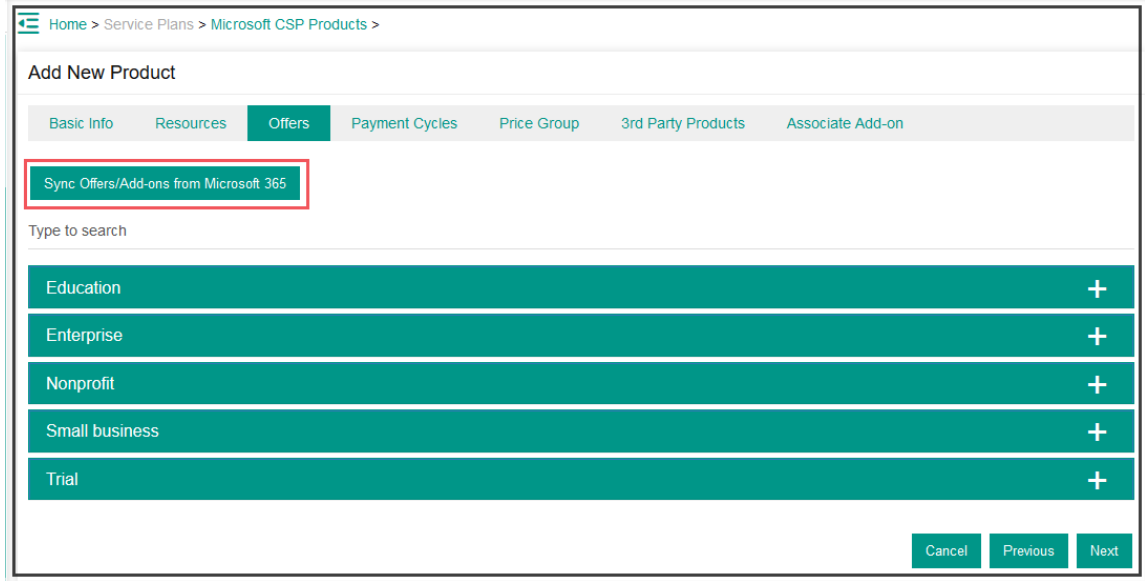

Note: In case you face error "Operation is not valid due to the current state of the object" on NEXT, follow Kb to resolve this issue first: <http://kb.machsol.com/Knowledgebase/Article/54537>

# Note:

- 1. Only one locale & country is allowed for single plan, if you want to sell any customer multiple plan you must change the locale & country.
- 2. You can create profile for different *locale* and *country* and then add it your new service plan. You will be able to sell multiple service plan to same reseller based on locale and country.

# MachPanel Knowledgebase

<https://kb.machsol.com/Knowledgebase/54542/CSP-Profile-Configuration>